CARY (C) AUDIO

# **DMS-550/600 QUICK START GUIDE**

1. First, decide how you want to connect the DMS to your Router. Choose either Wi-Fi or Ethernet, but DO NOT connect both.

#### **IF USING WI-FI**

- a. Screw the two Wi-Fi and Bluetooth antennas onto the rear of the DMS. DO NOT connect the Ethernet cable.
- b. Place the DMS in its location and connect either the XLR or RCA outputs to your preamp, integrated amp, or amplifier.
- c. Connect the AC power cord and plug it into the AC outlet.
- d. Wait 30 seconds and turn on the DMS. Allow it to fully boot up.
- e. The DMS will default to the USB/SD input and will say NO USB/SD if nothing is inserted into those inputs.
- f. Press the Network or Internet button on the IR remote. A message will appear asking if you wish to connect to Wi-Fi. Select Yes and follow the onscreen instructions using the IR remote control. Use the alphanumeric keys on the IR remote to enter the Wi-Fi password.
- g. Once successfully connected to Wi-Fi, you can control all functions with the IR remote control or download the Cary Audio Streamer App from the Apple Store or Google Play Store. It is recommended to use the Cary Streamer App for ease of use, especially, when logging into online music streaming services for the first time. See step 2 on back.

### **IF USING ETHERNET**

- a. Connect your Ethernet cable making sure the other end is connected to your router/switch.
- b. Screw on the Bluetooth antenna only. DO NOT connect the two Wi-Fi antennas.
- c. Place the DMS in its location and connect either the XLR or RCA outputs to your preamp, integrated amp, or amplifier.
- d. Connect the AC power cord and plug it into the AC outlet.
- e. Wait 30 seconds and turn on the DMS. Allow it to fully boot up.
- f. Once successfully connected, you can control all functions with the IR remote control or download the Cary Audio Streamer App from the Apple Store or Google Play Store. It is recommended to use the Cary Streamer App for ease of use, especially when logging into online music streaming services for the first time. See step 2 on back.

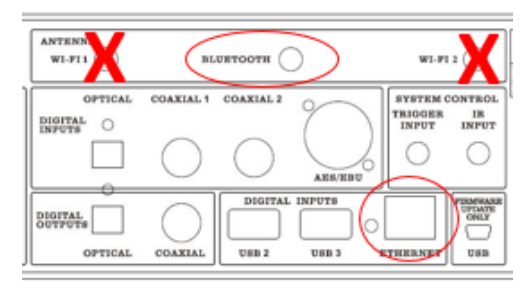

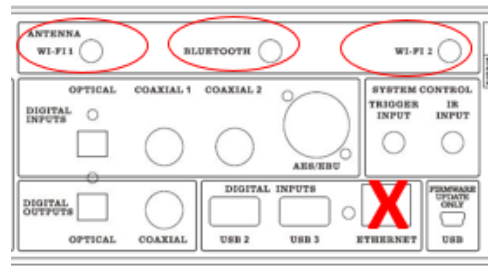

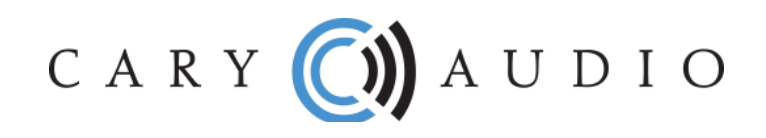

- 2. From the default USB/SD input, use either the IR remote or Cary Steamer App to select the desired input source you wish to listen to. **NOTE:** you can change the default startup input source in the Settings Menu.
	- a. Network For networked servers or file sharing computers and NAS Drives.
	- b. Internet For online music services TIDAL, Qobuz, Spotify, and vTuner.
	- c. USB & CD For USB hard drives and SD Cards inserted directly into DMS.
	- d. Coaxial & Optical For connecting digital outputs of CD players, cable boxes, etc. NOTE: Only accepts PCM stereo (2 Channel) signals.
	- e. Bluetooth For other music App or stored music on your phone/tablet. Requires pairing device to DMS.

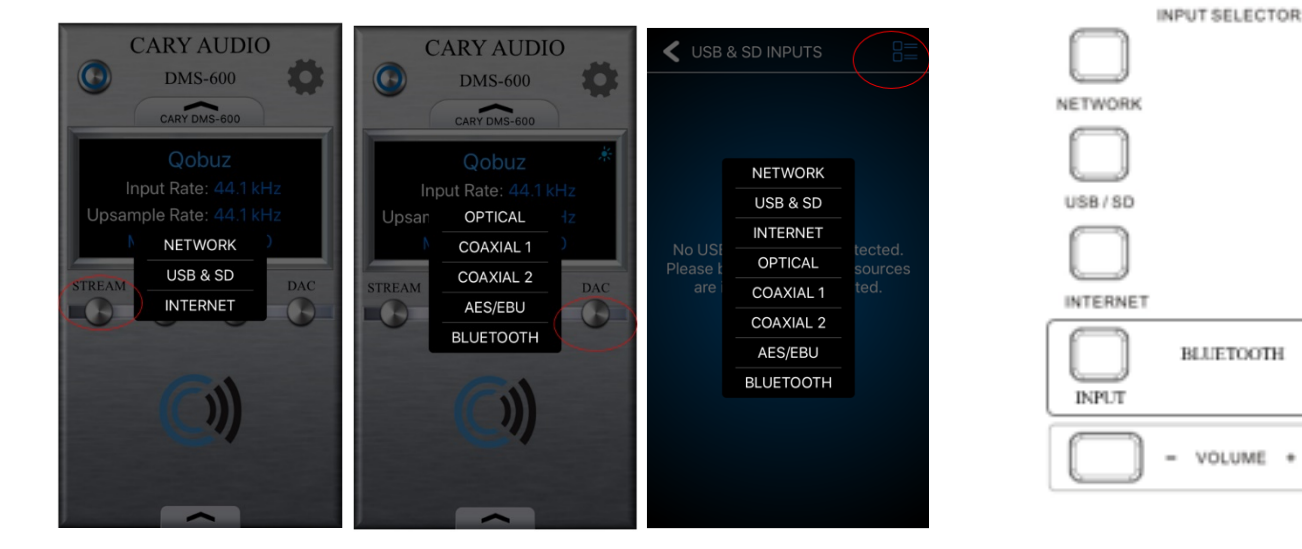

#### **From Cary Streamer App <b>From IR remote control**

## **VERY IMPORTANT**

**NOTE:** The DMS default volume is set to -30. If connected directly to an amplifier, slowly increase volume to an acceptable level. If connected to a preamplifier, integrated amplifier, or receiver (something with a volume control), set the DMS volume anywhere from 0.0 to +8.0 and leave it. Subsequent volume control should be done by the preamplifier, integrated amplifier, or receiver.

To get the most out of your DMS it is HIGHLY recommended to download the full Owner Manual at www.caryaudio.com or www.carydirect.com. Without doing so, you may not fully understand all the settings and operational procedures which could lead to misuse and potential damage to other components as it relates to volume and voltage output control.

Enjoy,

The Cary Audio Team

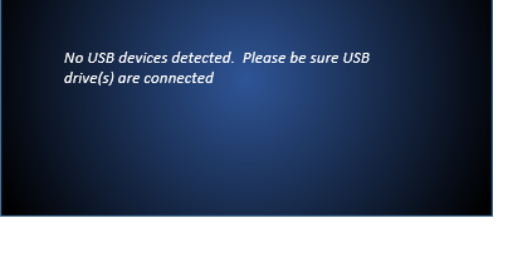

COAXIAL

**GPTICAL** 

**LINE** 

**OUTPUT** 

**USB INPUT**